## **Numérisation de grands documents**

## **Objectif**

*Numériser plusieurs segments d'image, les assembler en photoshop, puis harmoniser les couleurs. Nous partons d'un document A3 numérisé en 2 fois. Pourquoi constatons-nous une différence de teintes, dès lors qu'il s'agit du même document? Simplement parce que le scanner en numérisant, va faire une balance des blancs différente en fonction de la portion d'image numérisée. Toute comme un appareil photo va modifier son exposition dans le cas d'un panorama pris en plusieurs poses.*

## **Méthode**

Après avoir numérisé les segments de l'image, on augmente la taille du document (Menu Image > Taille de la zone de travail). Si l'image de départ est à gauche, on ajoute en largeur, à droite:

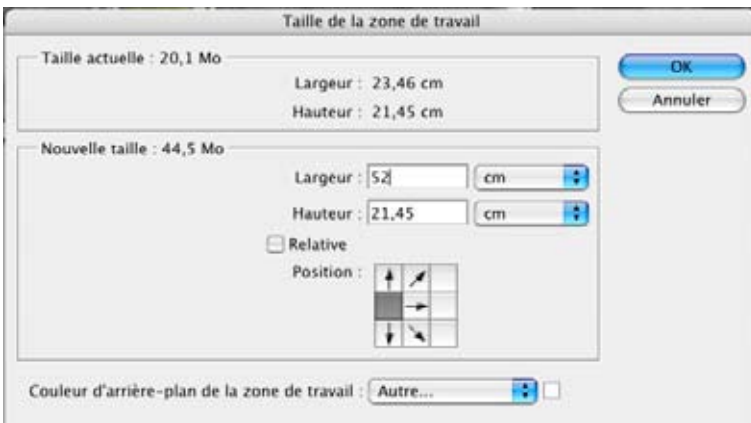

On ajoute la deuxième (xième) image, et on commence par ajuster pour les faire se correspondre, en zoomant bien, au moyen des touches fléchées du clavier.

Attention, on peut devoir légèrement déformer la deuxième image pour l'adapter. Cela se fera au moyen de l'outil transformation manuelle, en fixant le point d'origine de la déformation à l'endroit ou l'image correspond, pour aligner progressivement (en 10<sup>e</sup> de pour-cent!) l'autre zone de l'image, comme ceci ' :

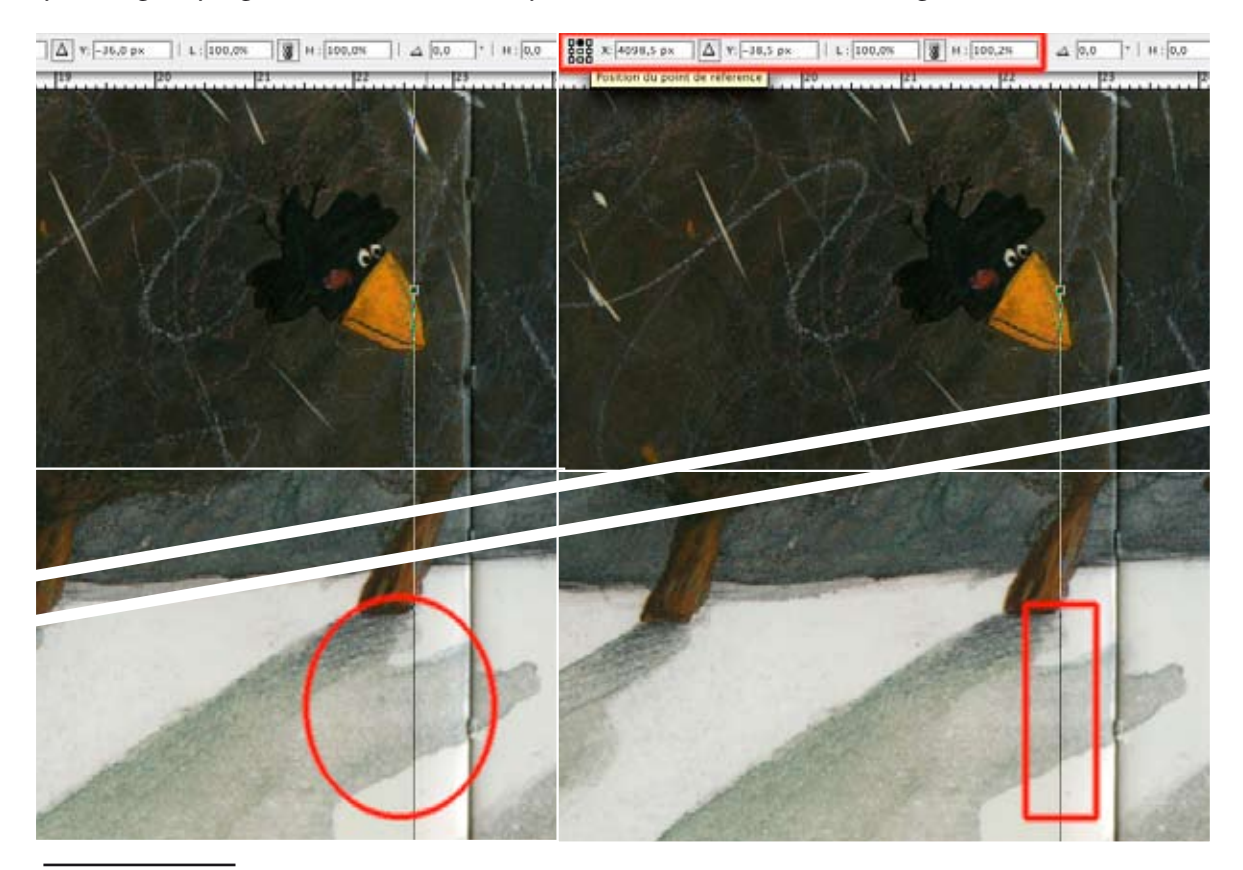

1. Images extraites de *Les Deux Maisons* de Kowarsky et Ribeyron, Didier jeunesse 2004

Pour ajuster les deux images, on peut travailler avec un masque de fusion. Dans l'exemple ci-dessous, nous voyons bien la différence entre les deux parties, de chaque côté du repère:

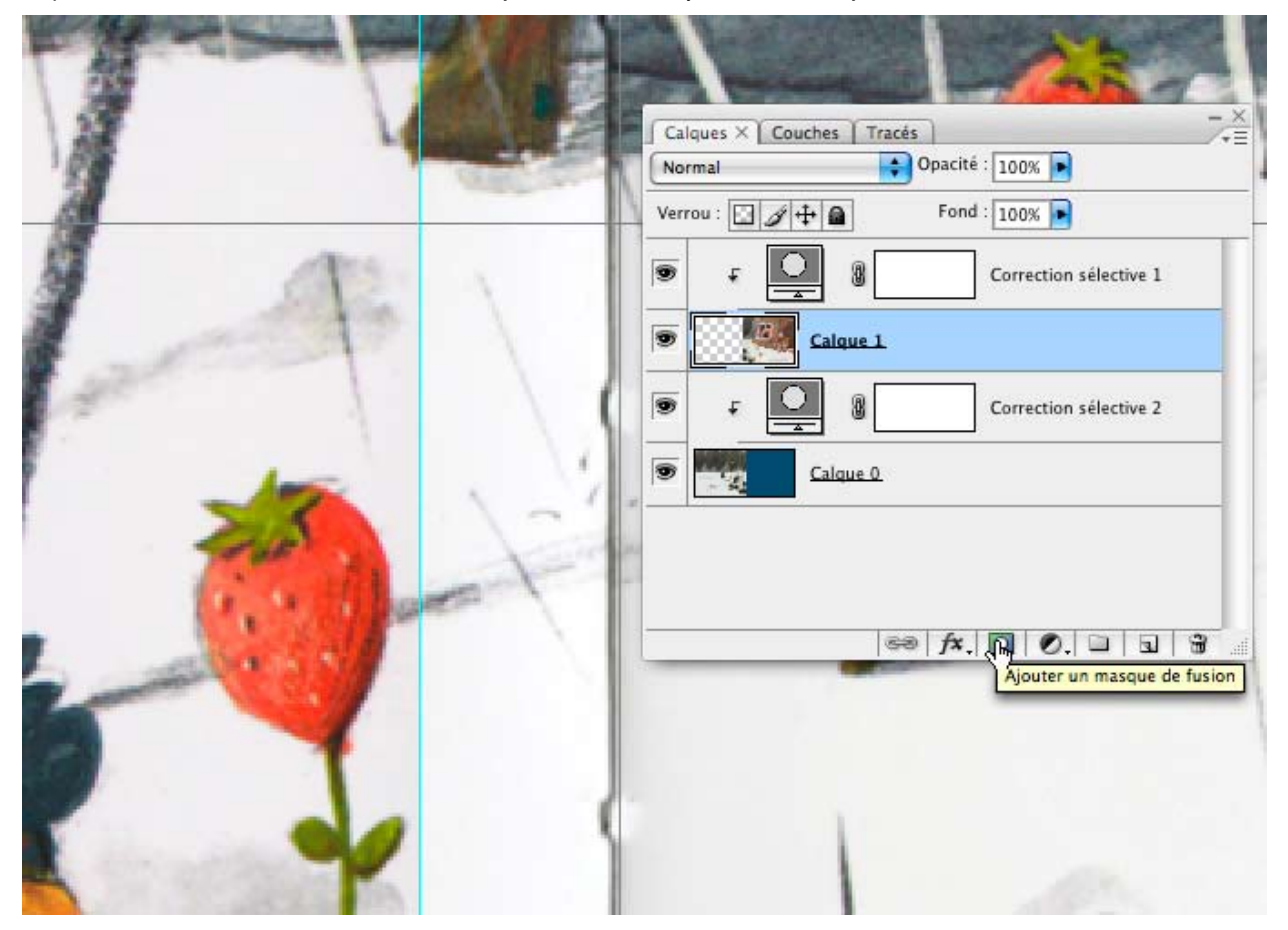

Depuis la palette des calques on ajoute un masque de fusion, et on peint avec une brosse à contour doux, en noir, les zones à effacer du calque supérieur – ce qui laisse bien sûr passer le calque du dessous:

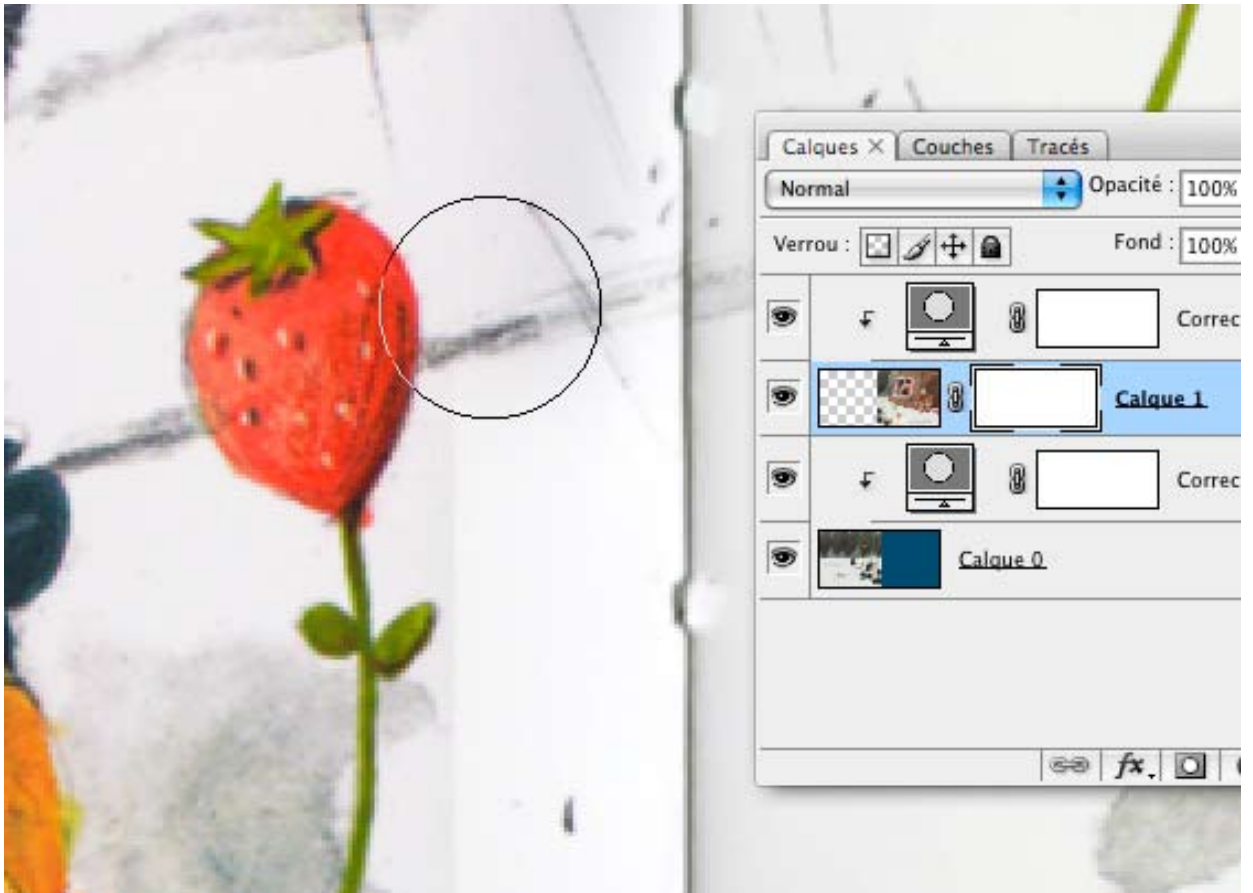

Une fois ce réglage effectué, on analyse chromatiquement les deux calques, en comparant (idéalement) le blanc de fond de l'image. Le blanc « papier », en effet, est une référence qu'il est relativement facile de modifier via un réglage de correction sélective. Voici la marche à suivre… On active l'outil Échantillonnage de couleur:

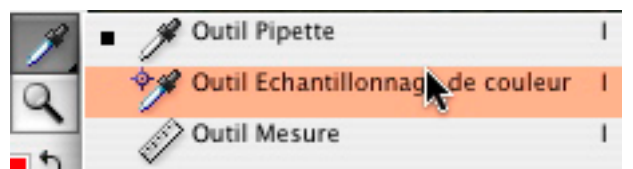

en modifiant son réglage de façon à ce qu'il mesure un carré de 5 x 5 pixels de large, ce qui fait donc une moyenne plutôt qu'un pixel isolé:

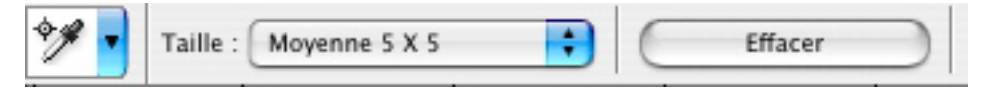

Il faut utiliser la palette des infos (menu fenêtre). Sur le calque de fond, dans le blanc de l'image, on clique dans une zone représentative, ce qui crée un #1 qui a des références par défaut en RVB:

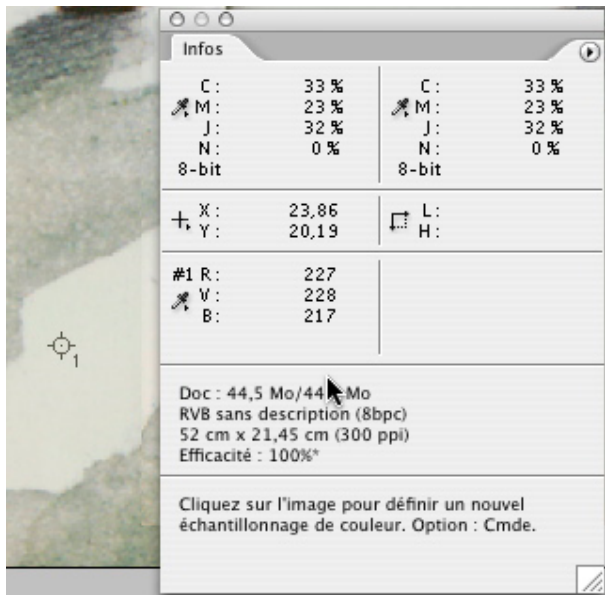

Que l'on change en quadri via le minuscule triangle à côté de la pipette du #1 dans la palette d'infos:

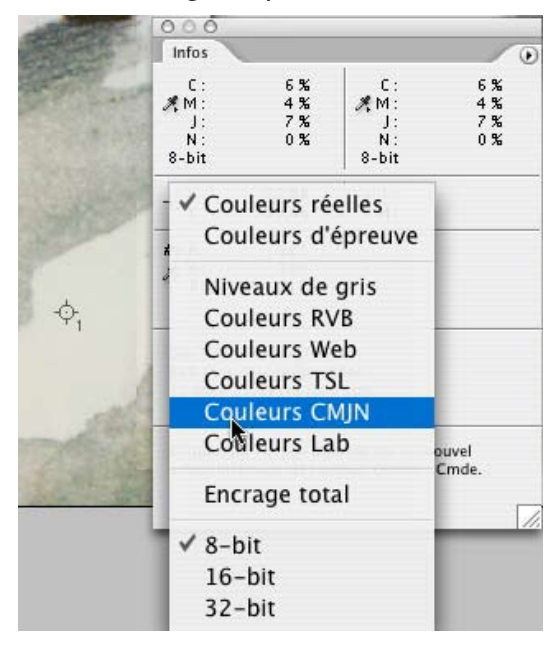

Ensuite, nous activons le deuxième calque pour créer un autre échantillon:

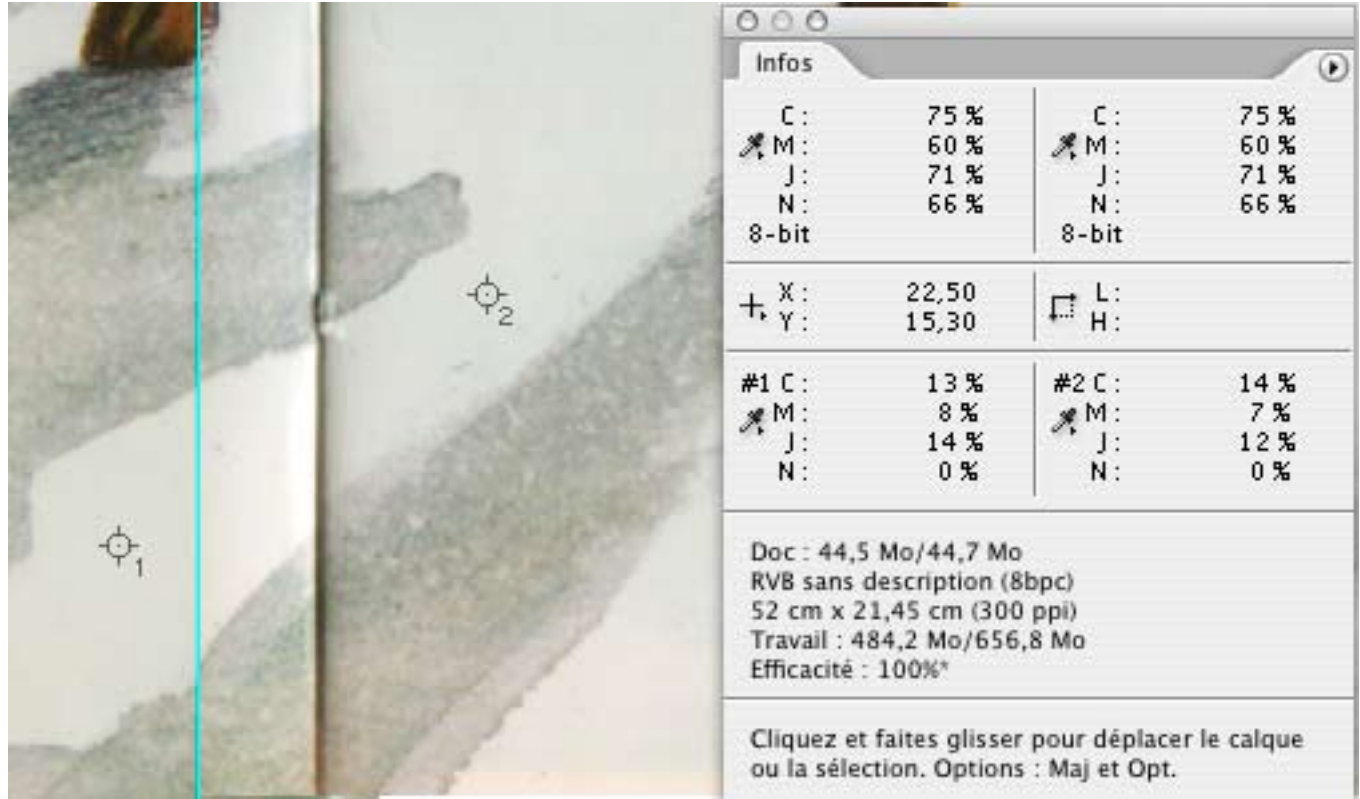

À la suite de cela nous constatons que les valeurs de blanc sont différentes pour les deux fonds, de quelques pour cent mais cela suffit pour être visible.

Nous allons travailler via un calque de réglage de Correction sélective, sur le premier calque d'abord:

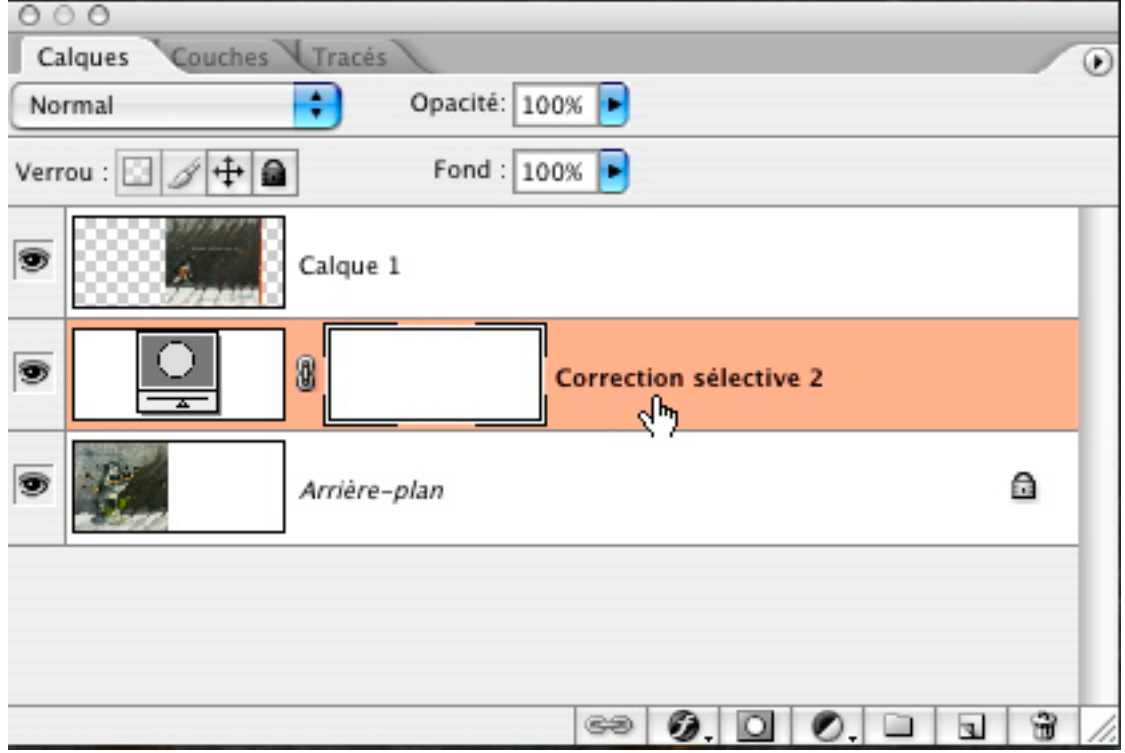

Pour obtenir un blanc neutre (papier), composé de C5M4Y4. Il faut donc regarder la palette d'infos en changeant les valeurs CMY de l'image, comme ceci:

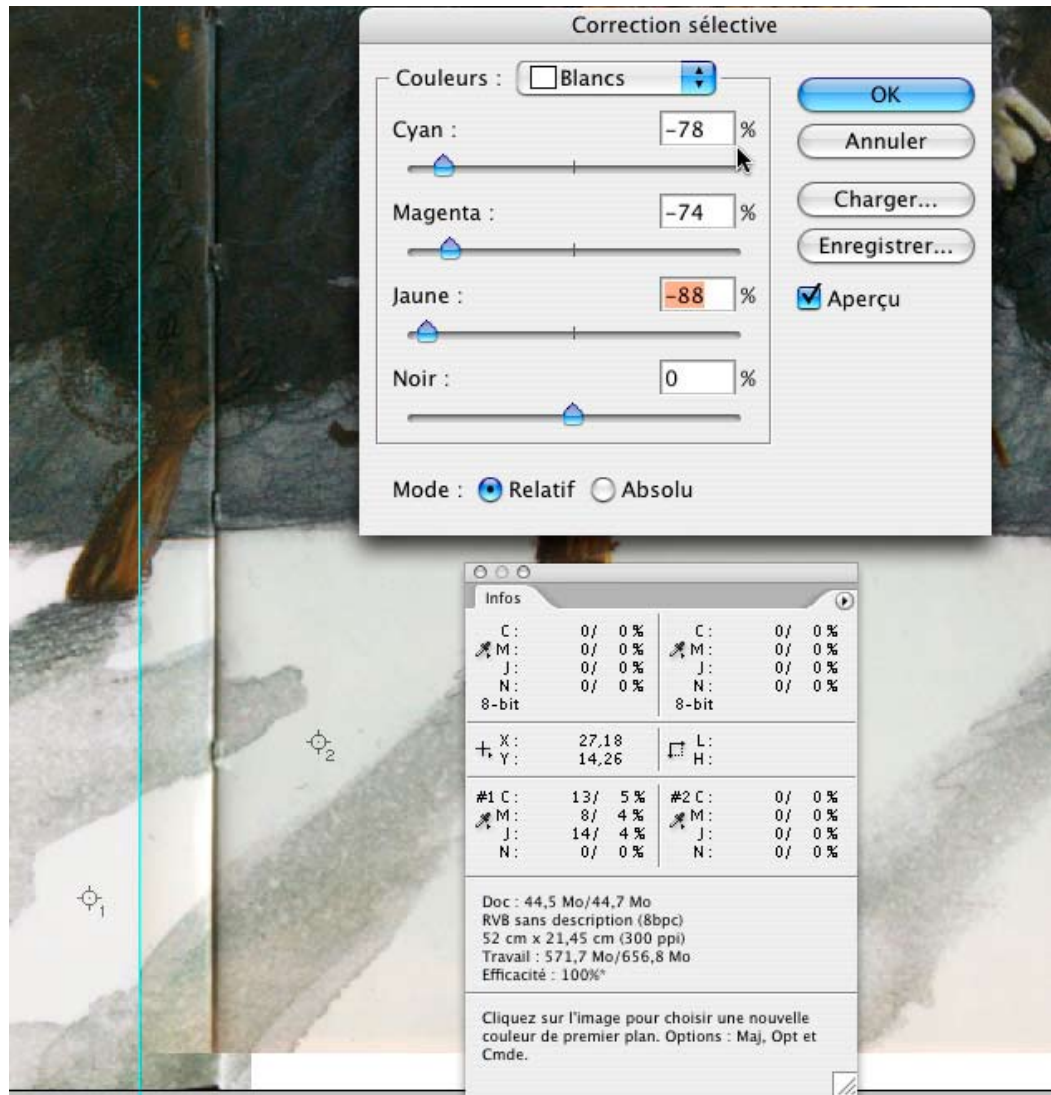

Nous passons donc, pour la pipette 1, de C13M8J14 à C5M4Y4 en neutralisant l'image, la deuxième colonne représentant les valeurs après correction.

Pour le calque suivant, même méthode; mais comme un calque de réglage s'applique par défaut à toute l'image, et va donc modifier ce que l'on vient de faire pour le premier calque, nous devons appliquer un masque d'écrétage à ce deuxième calque (menu Calque > Créer un masque d'écrétage), ce qui du coup limite son effet au calque sélectionné, comme ceci:

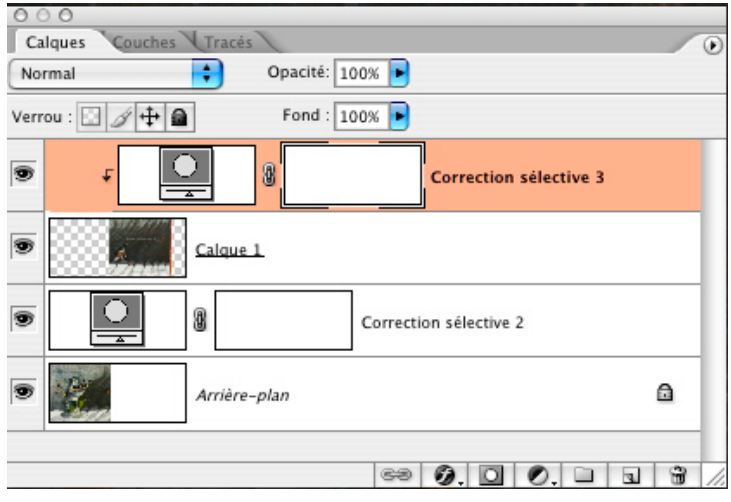

Une fois cette deuxième correction effectuée, pour être sûr, je recrée deux échantillons avec la pipette, ce qui me permet de constater des variations assez légères, et nous pouvons à ce moment affiner les corrections:

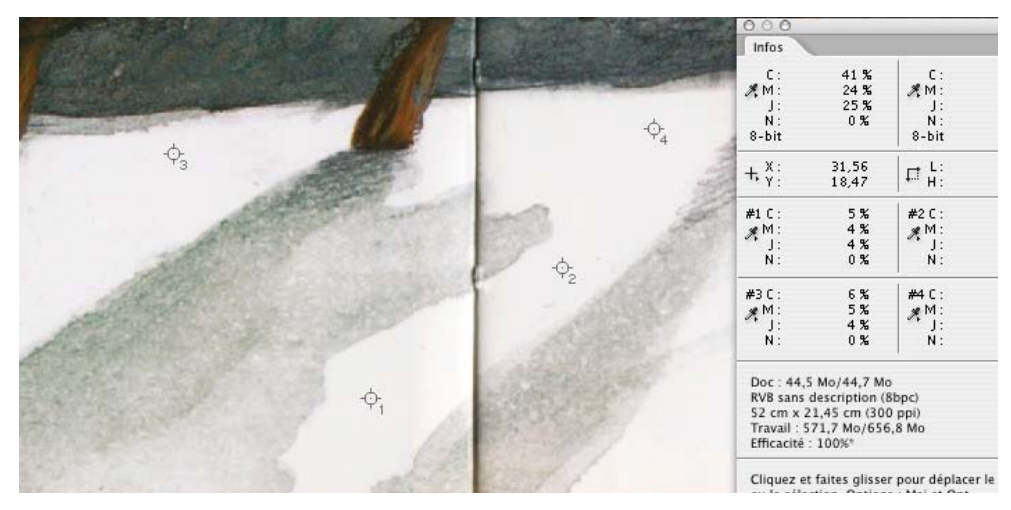

Attention, ces réglages sont effectués ici pour le blanc, mais on peut les faire pour une image ne présentant pas de blanc papier via un calque de réglage de correction sélective, en travaillant avec le gris:

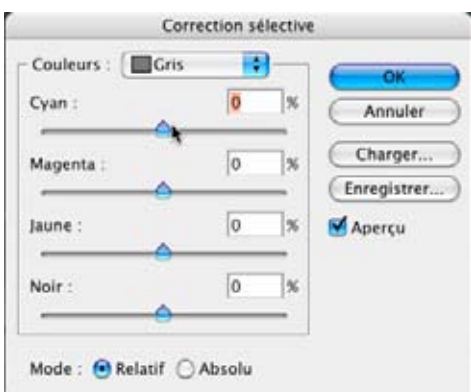

Il faut alors analyser l'image et corriger petit à petit les valeurs CMY.

Lorsque tout ceci est fait, on recadre l'image.

## **Corrections supplémentaires**

Une fois toutes ces corrections effectuées, il est idéal d'imprimer le résultat pour valider tout cela. Mais l'on peut vouloir effectuer des corrections sur toute l'image désormais, sans vouloir perdre nos calques de réglages pour autant. L'idéal est de créer un calque vide (menu Calque > Nouveau calque) et de rassembler tout ce qui est contenu en dessous de celui-ci (soit tout ce qui est visible via commande-majuscule-option-E – contrôlemajuscule-option-E sous Windows):

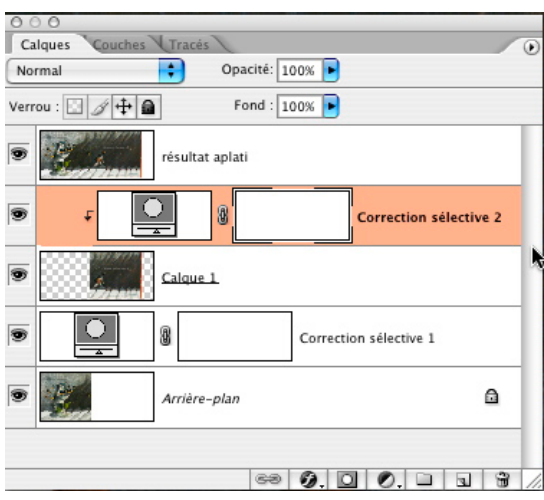

NB — Toute cette procédure a été avantageusement remplacée par les commandes Édition > Alignement automatique des calques & Édition > Fusion automatique des calques en Photoshop CS3. Mais l'automatisme ne marche qu'à condition que Photoshop repère des zones identiques dans les deux images!